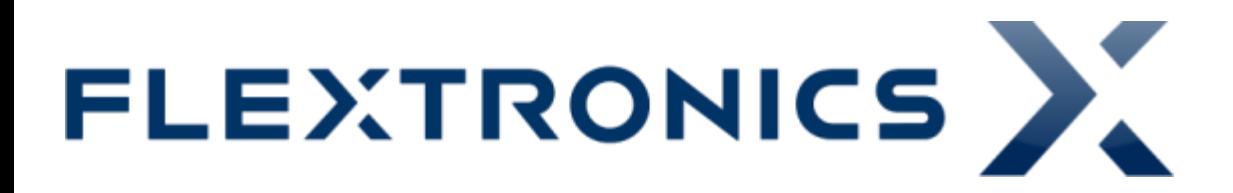

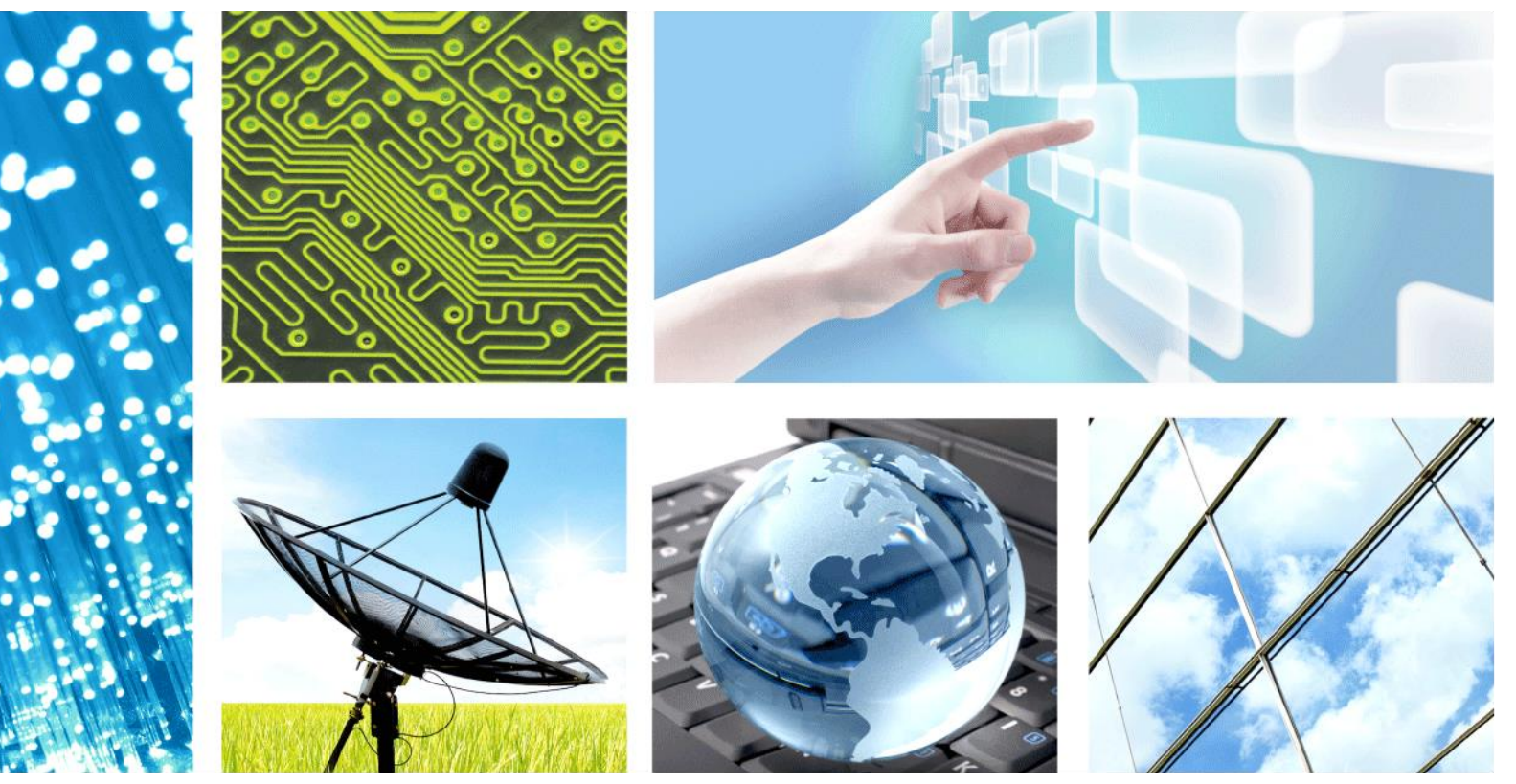

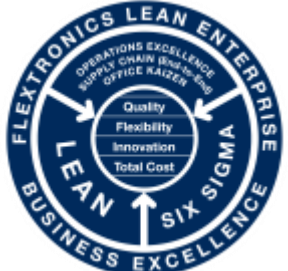

**CONFIDENTIAL** Jul 02, 2014

**2G – RX\_TX**

**PRODUCT ENGINEERING** – FABIO MULLER

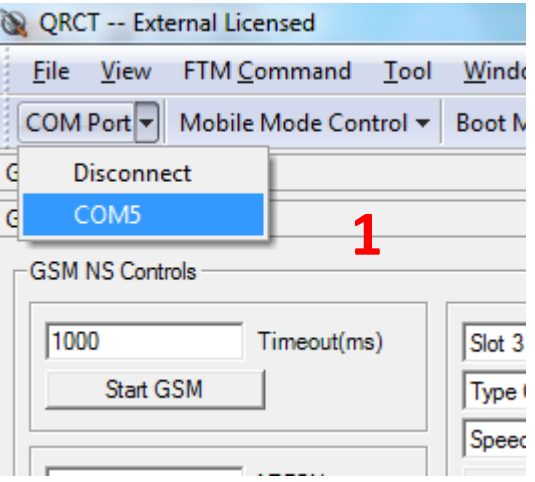

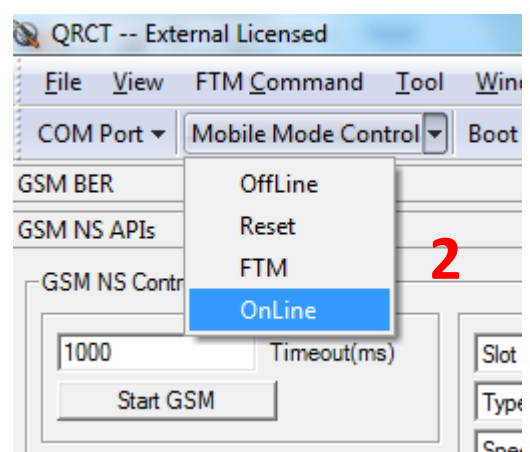

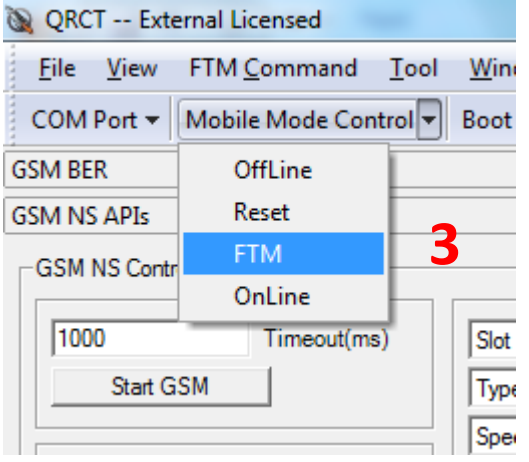

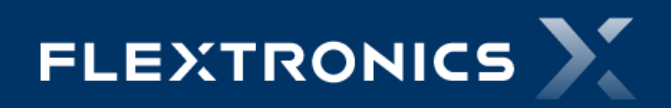

#### **2 – Em "FTM Command" selecionar a ferramenta abaixo:**

#### 1 – FTM RF Verification

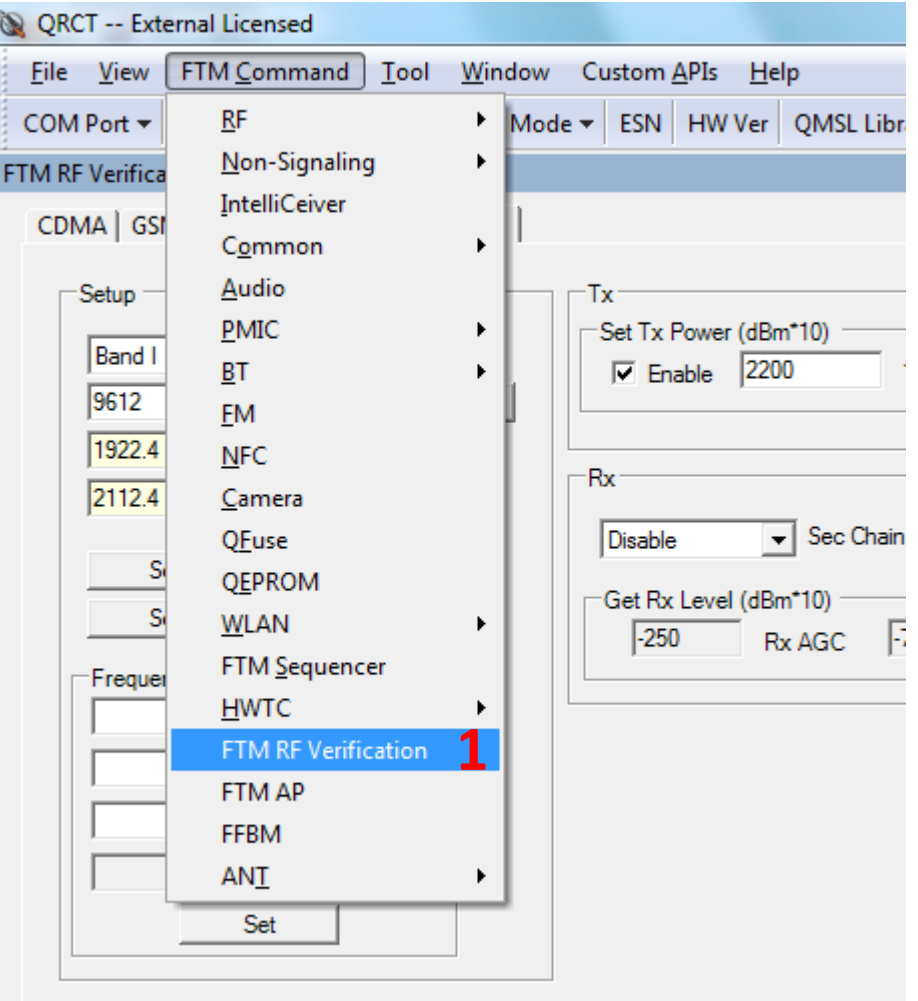

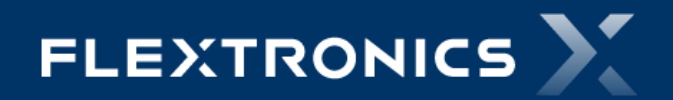

**Fabio Muller – Product Engineering 2G – RX\_TX**

## **3 – Setup do 2G \_TX**

- 1 Selecionar à Aba "GSM"
- 2 Selecionar "Banda e Canal"
- 3 Ligar os "Time Slots" desejados
- 4 Ajustar a potencia (potencia X 10)
- 5 MCS TX GSM = 1-4 / TX EDGE= 5-9
- 6 Set Matrix
- 7 Set Tx ON
- 8 Set Tx Off para desligar o TX

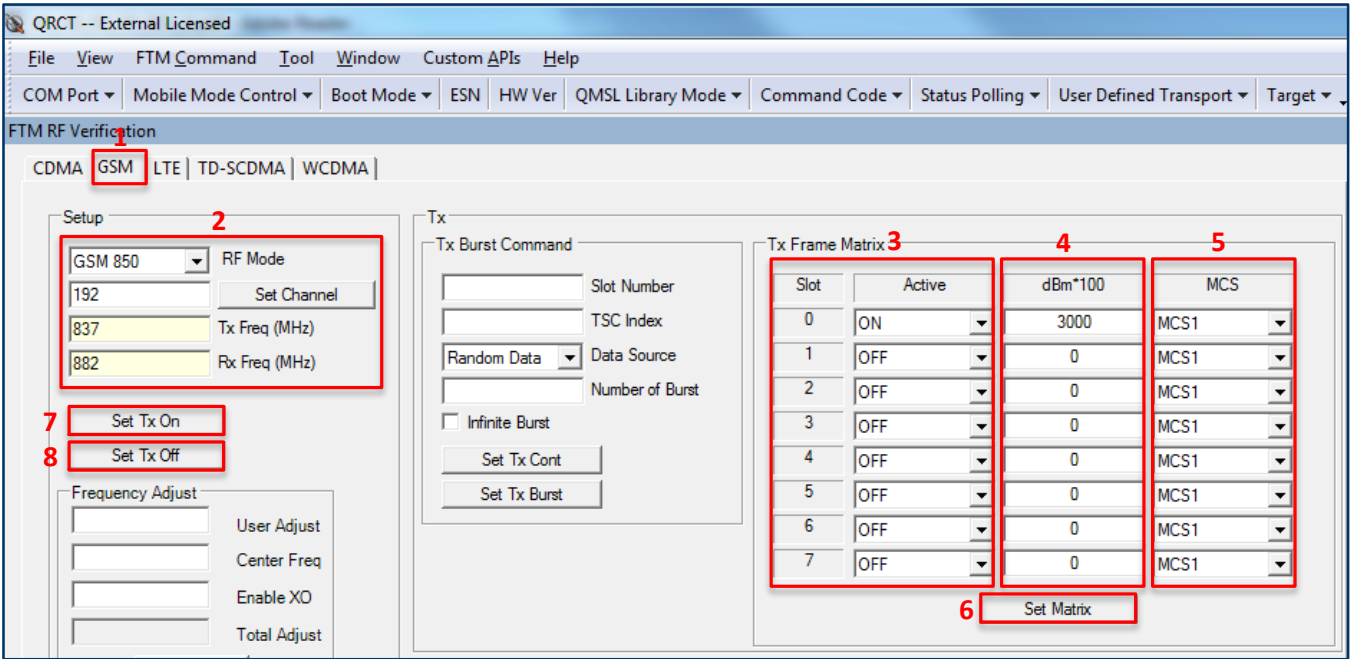

## **4 – Setup do 2G\_RX**

- 1 Selecionar à Aba "GSM"
- 2 Selecionar "Banda e Canal"
- 3 Ligar o Modo de Recepção
- 4 Configure LNA State
- 5 Get RSSI *dividir a respota por 16*

FT

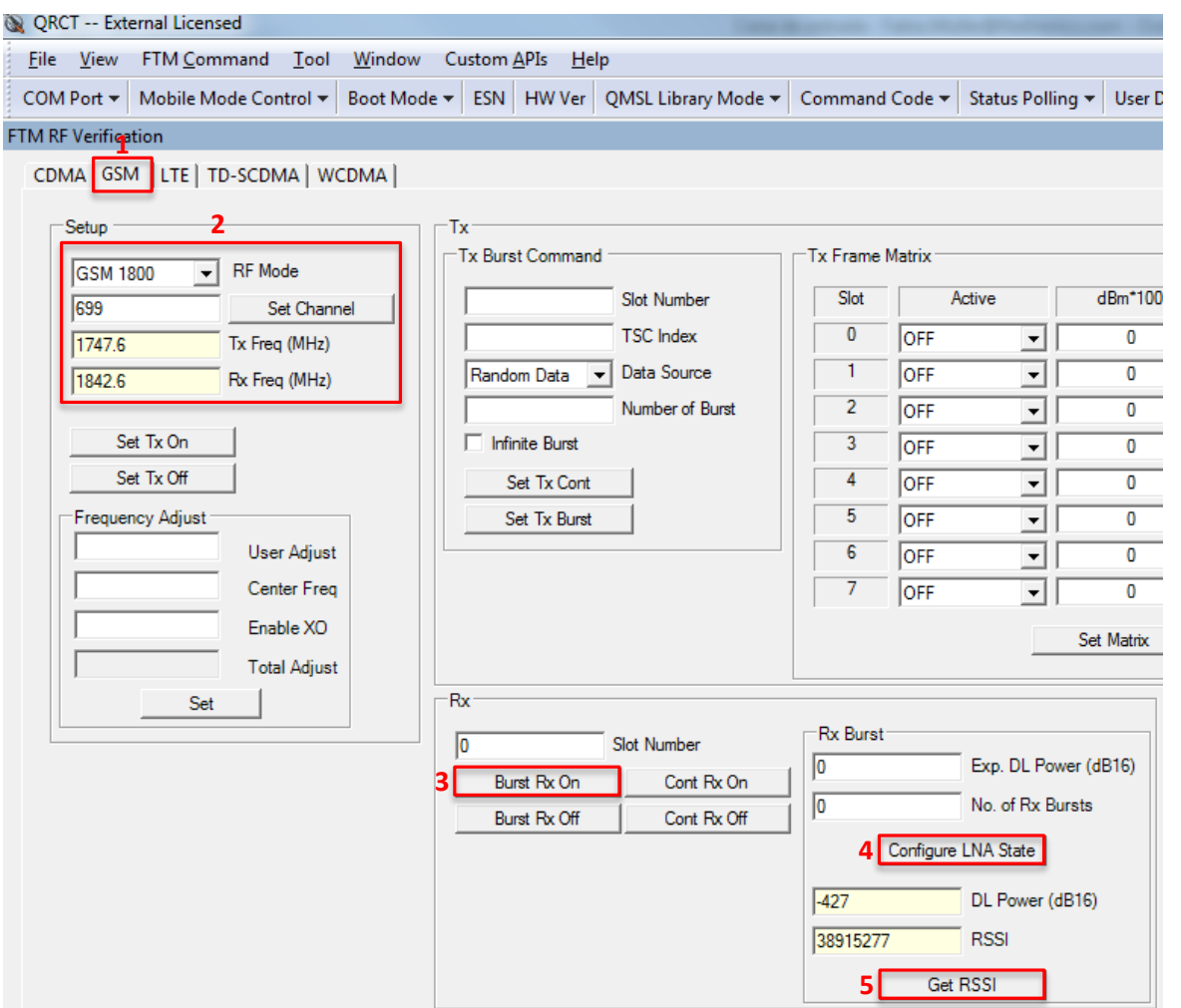

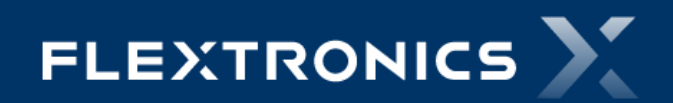

# **Thank you**

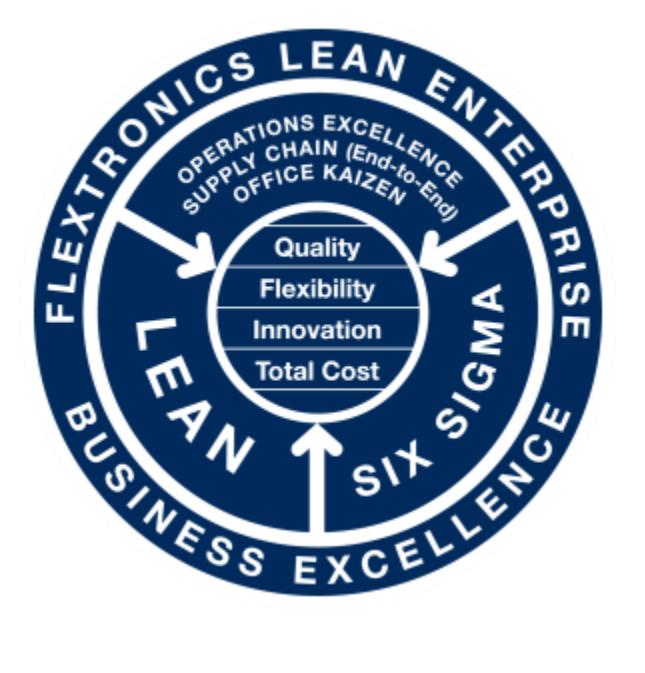

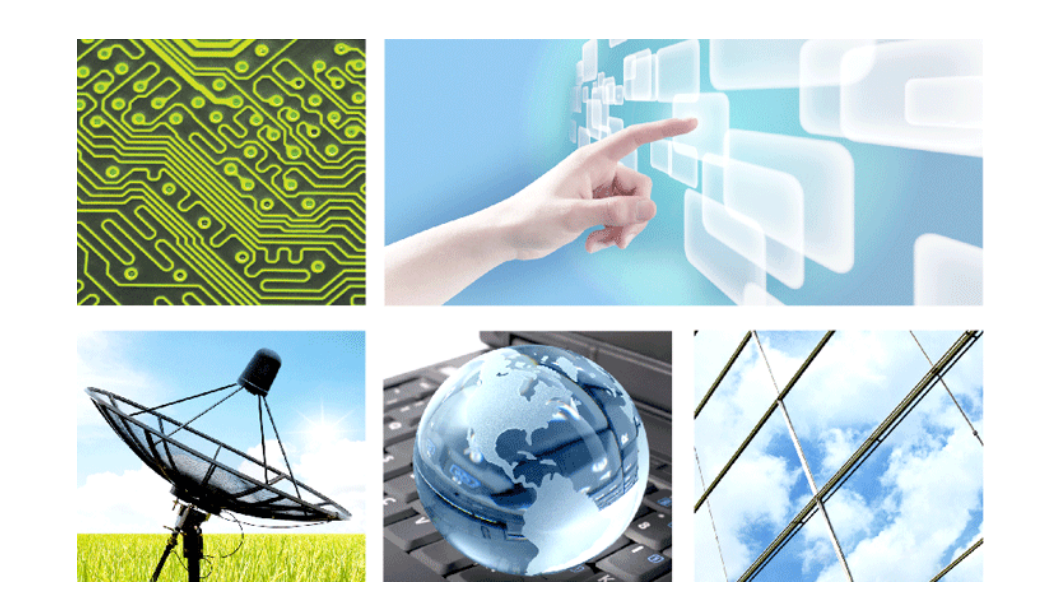

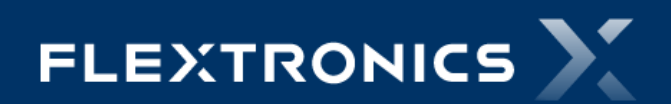

**Fabio Muller – Product Engineering 2G – RX\_TX**